## **Quick Reference Guide PIV Card Authentication Help**

## **What to do if you have PIV card certificate problems**

If you receive the "*Invalid or expired certificate"* or the "*Missing certificate"* messages you need to clear the SSL cache using the **Clear SSL state** button and find the appropriate certificate using the instructions below.

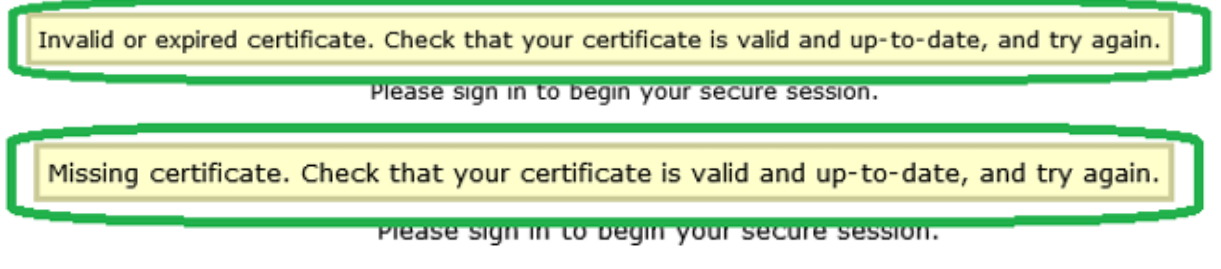

## **How to Clear SSL State**

- 1. Clearing the SSL Certificate state can be done multiple ways:
	- a. If using Internet Explorer, close and restart the browser or reboot the computer.
	- b. The certificate SSL cache can also be cleared through the "Internet Options" screen using one of the following methods:
		- i. Internet Explorer: select Tools >> Internet options >> Content tab
		- ii. Computer: Start >> Settings gear >> Network & Internet >> Status >> Network and Sharing Center >> Internet Options >> Content tab
		- iii. Computer: Search Windows icon >> Enter "Internet Options" >> Content tab

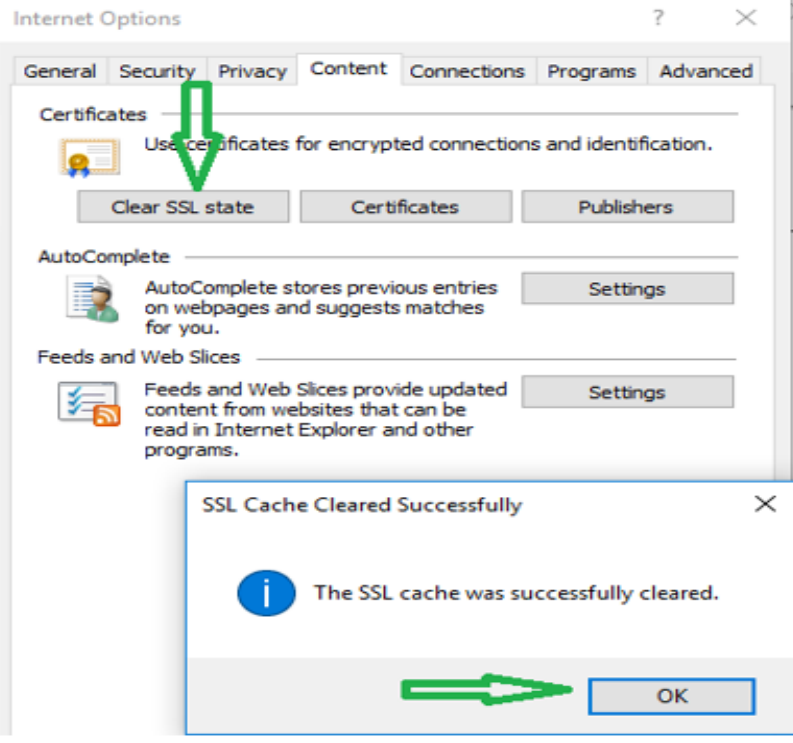

iv. Restart your browser and repeat the Remote Access Sign-On process.

## **How to find the appropriate Certificate**

1. In the Windows Security screen, select **More choices** to expand the list of available certificates. Only select "OK" if the certificate shows "Login".

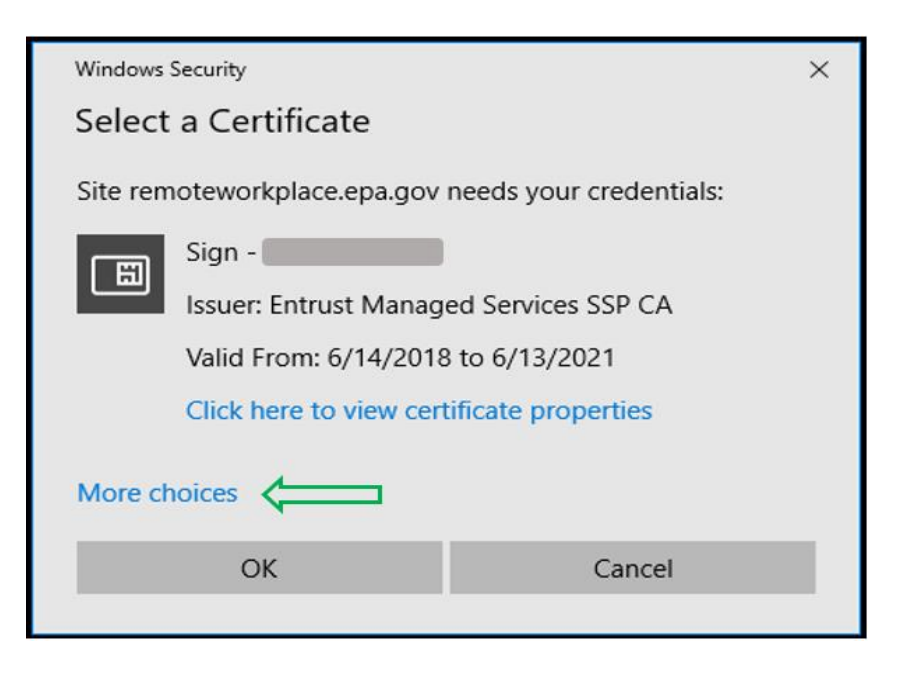

2. If there are multiple certificates, select your *Login* certificate, then select "OK". If the Login certificate is not available or does not work, proceed to step 3.

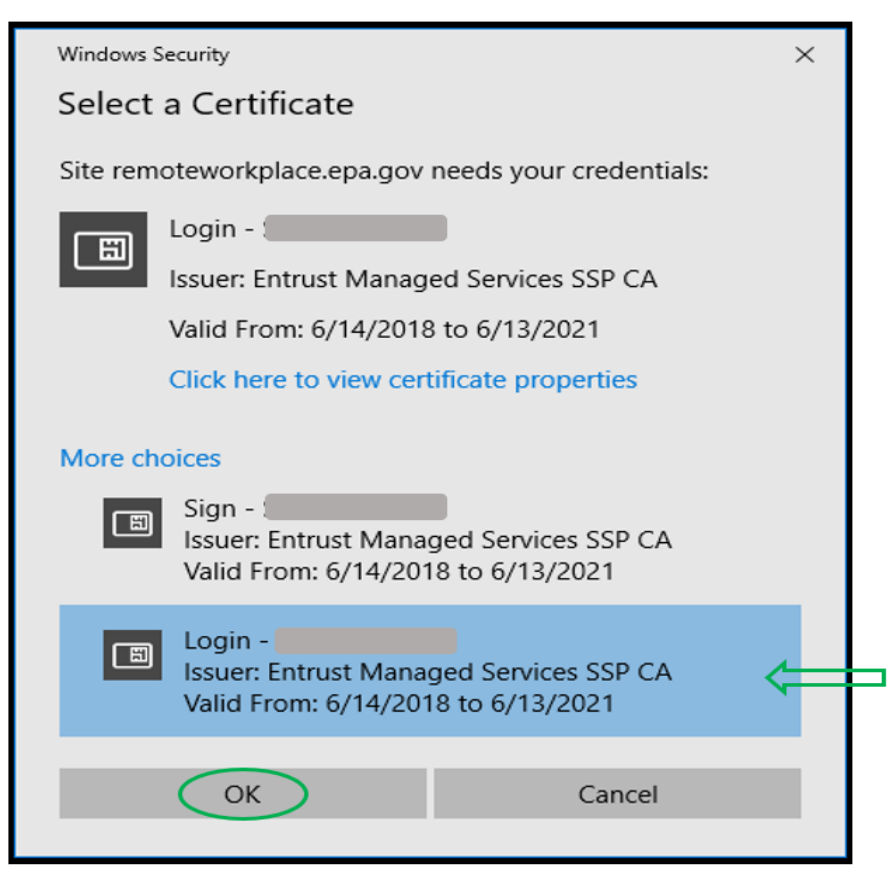

3. If the Login certificate is not available, select and highlight a certificate, then select **Click here to view certificate properties** to find the appropriate certificate.

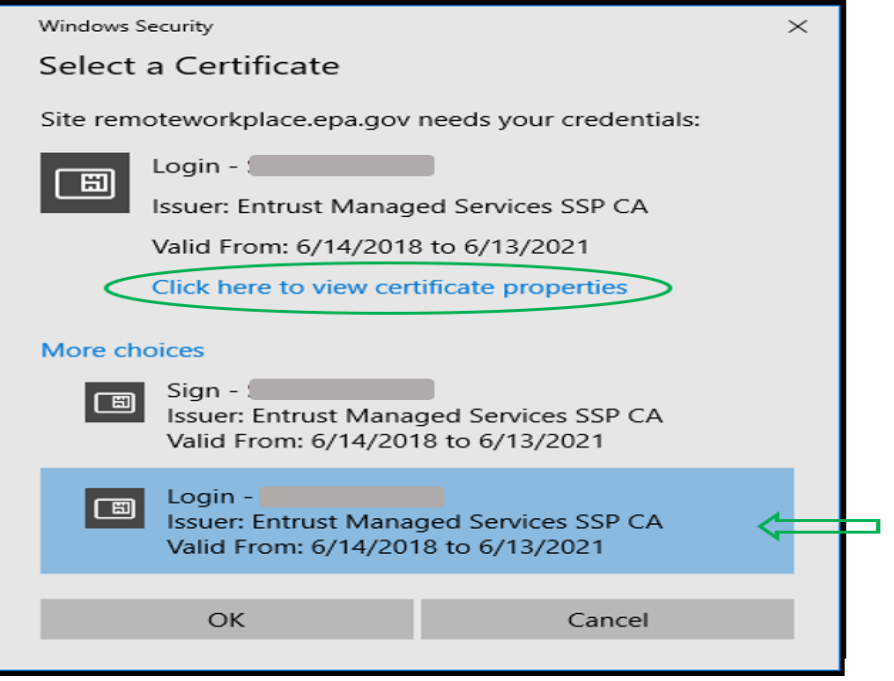

4. In the Certificate Details window select the **Details** tab. The correct certificate will have "Smart Card Logon" in the "Enhanced Key Usage" field. If not, choose another certificate and repeat the view certificate process to find the appropriate certificate.

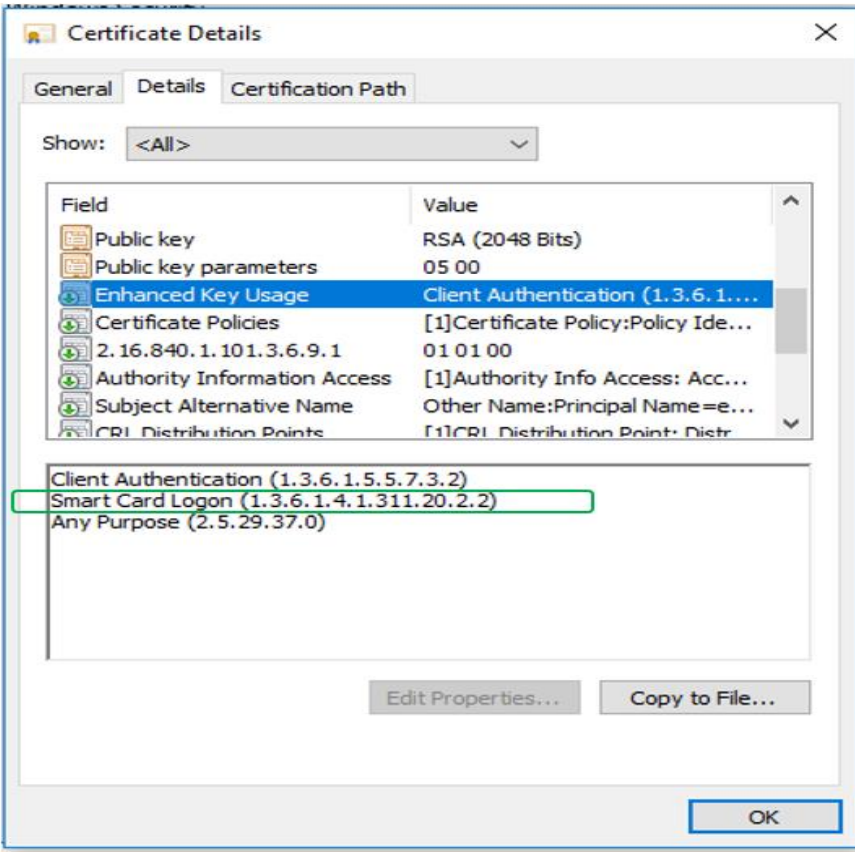